## CBORD Mobile ID instructions

- 1. Download Cbord Mobile ID and open the app.
- 2. For the "Server Url" enter csgold.onecard.unc.edu and choose Authenticate my device. You can also use the down arrow and select the University of North Carolina Chapel Hill click "back" then click Authenticate my device

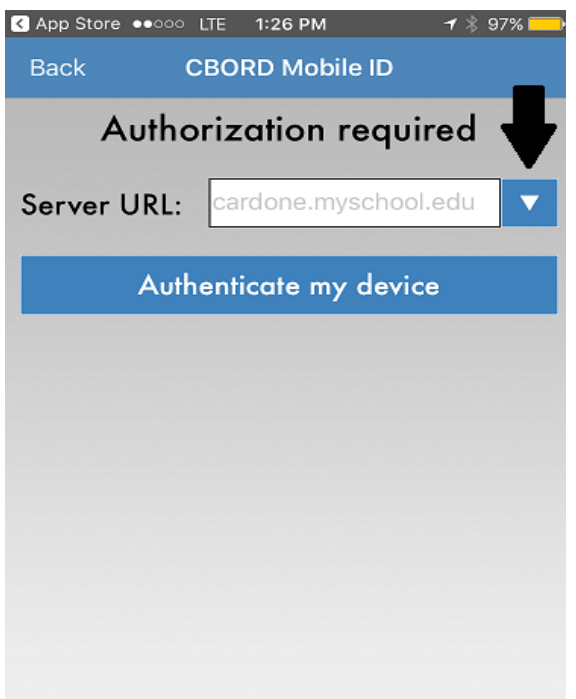

3. Enter Onyen and Password when prompted (Must have Duo Installed and configured)

https://help.unc.edu/sp?id=kb\_article&sys\_id=9627b415db078090227afe213 9961943

- 4. Click "Authorize"
- 5. Click "Ok" or "Allow" to the message about Mobile ID wants to use Bluetooth. Also, the app will only work if you allow it to use your location (while using the app).
- 6. You should then see your OneCard picture with your name under it and a "Choose" option, if you click the choose option, you will see a list of UNC access points. (Only doors/gates you have been granted access to will work)

## **YOU MUST BE WITHIN 2-5 FEET OF THE ENTRY POINT FOR MOBILE ID TO WORK**

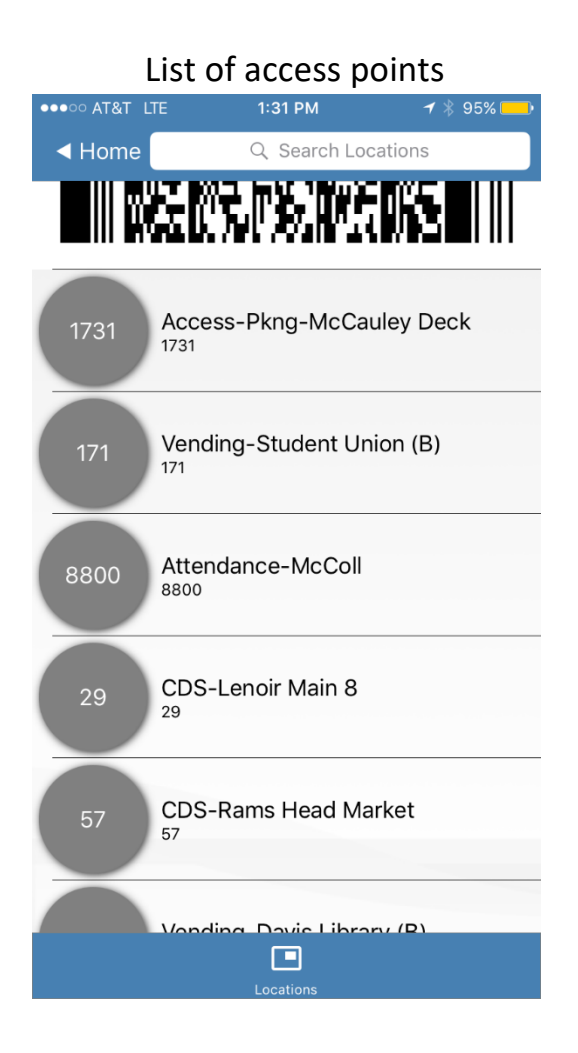

- 7. Choose the access point from the list; a Green "GO" page will appear; this should open the chosen door/parking gate.
- *8. An alternate method of entry*  all access points have a number listed on the top of the card swipe. Manually enter that number on the page with your OneCard pic and slide the "Cbord" button to the right to open the door/parking gate.

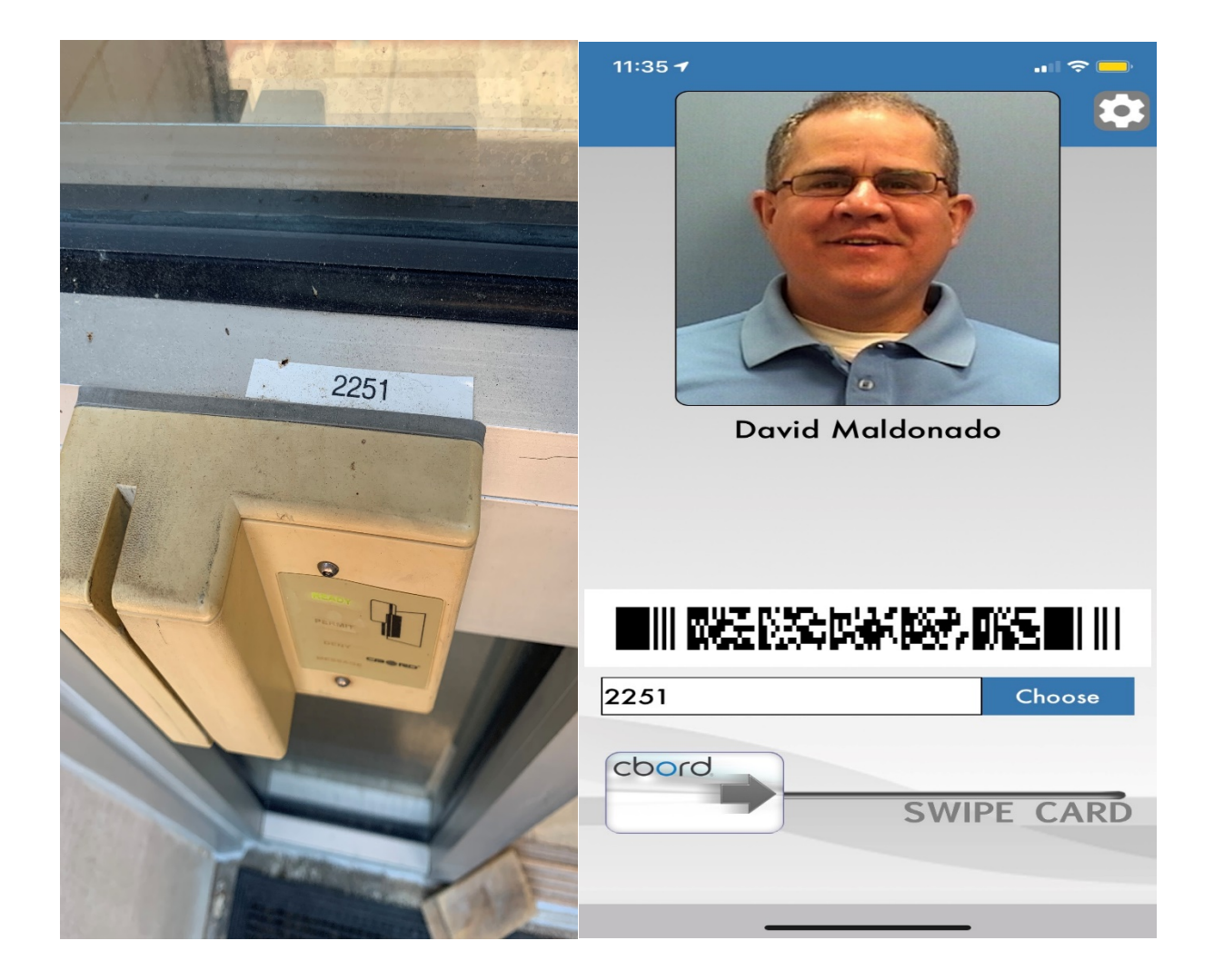

If you need assistance email davem@email.unc.edu